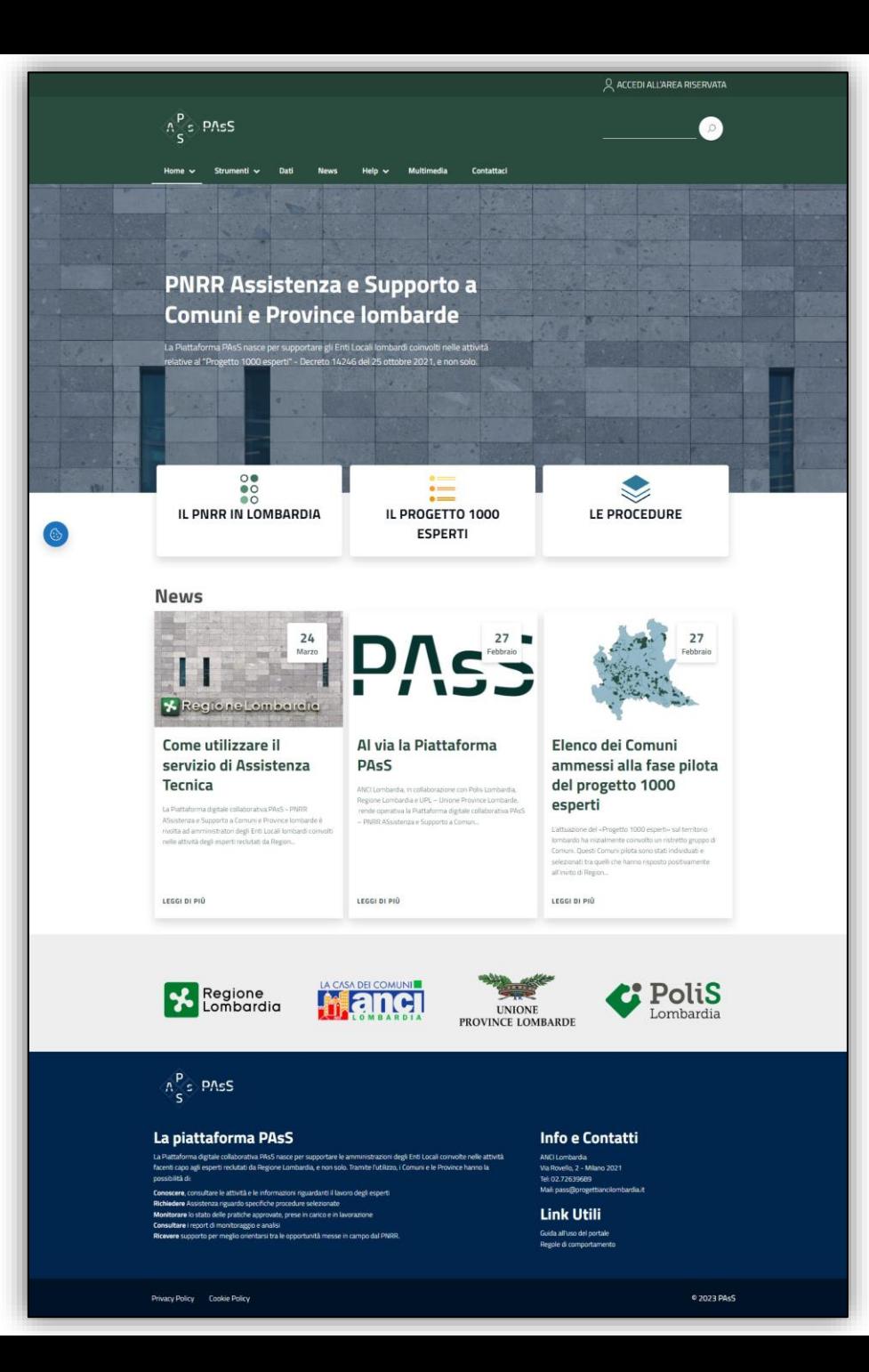

# **DNcC**

# **Manuale d'utilizzo per l'utente e funzionalità del sito istituzionale**

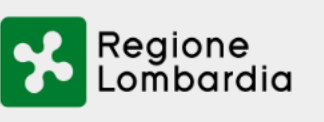

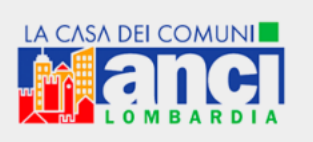

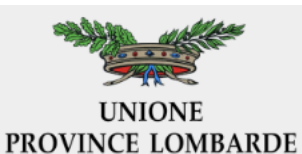

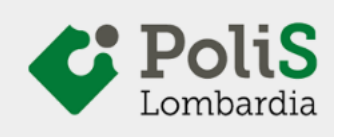

# **Indice**

- **– HOME PAGE**
- **– COME ACCEDERE ALLE SOTTOSEZIONI**
- **– LE PROCEDURE**
- **– ACCESSO ALL'AREA RISERVATA**
- **– AREA RISERVATA HOME PAGE**
	- **– INSERIMENTO NUOVA RICHIESTA**
	- **– GESTIONE DELLE RICHIESTE INSERITE**
	- **– GESTIONE DELEGATI**
	- **– SERVIZIO DI HELPDESK**

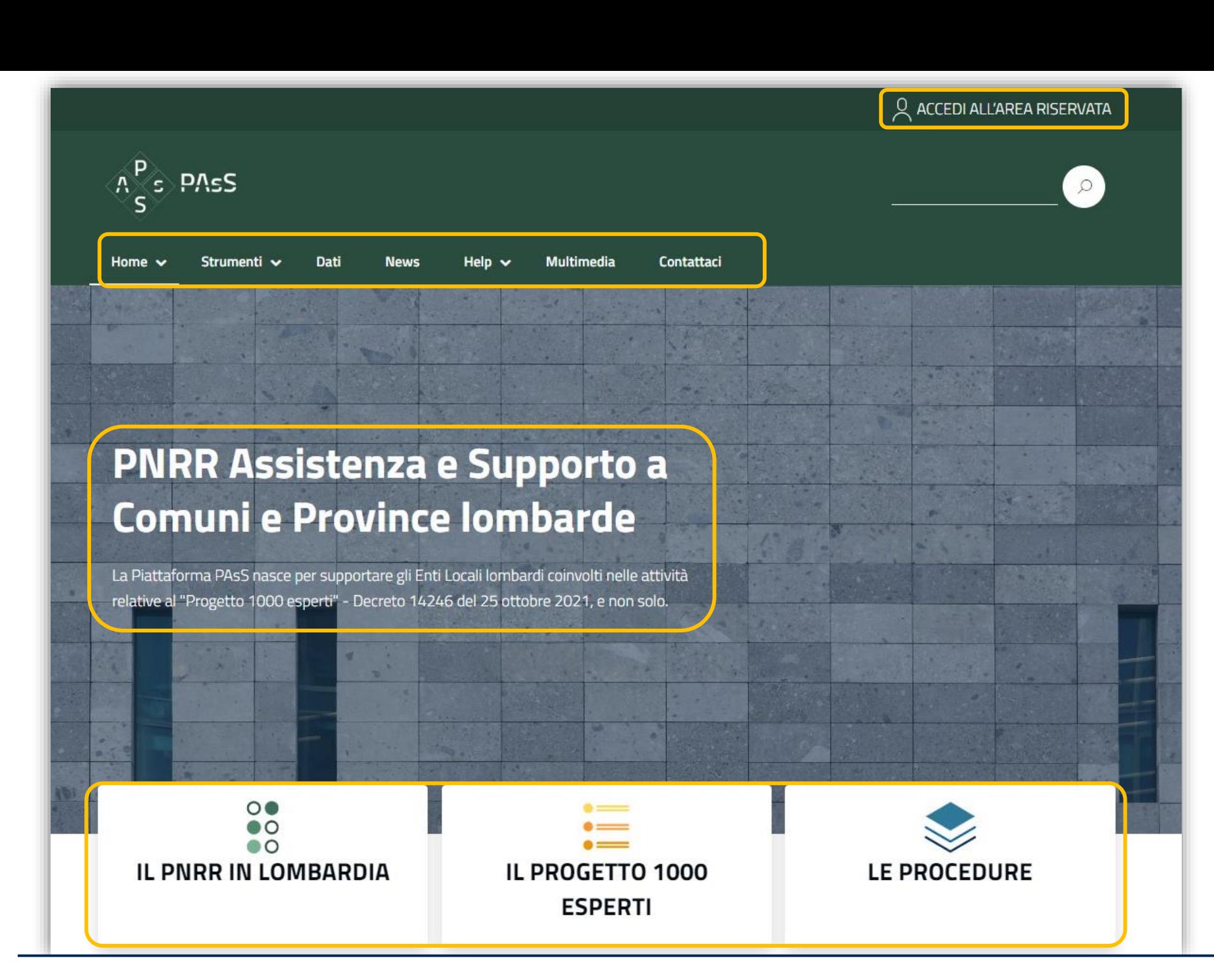

HOME PAGE

← Menù del sito

← PAsS: descrizione sintetica della piattaforma

I box strumentali:

← i tre box identificano le tre principali sezioni della piattaforma. Dalla selezione di un box, si accede alla pagina dedicata

# **News**

LEGGI DI PIÙ

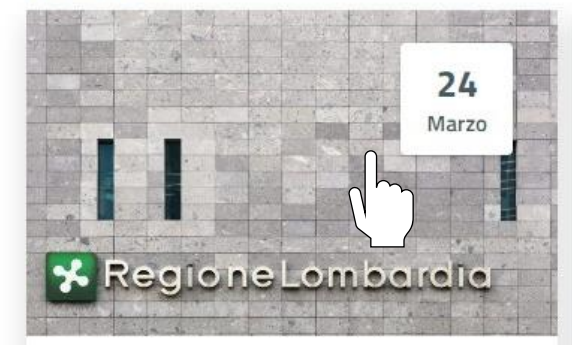

Dati

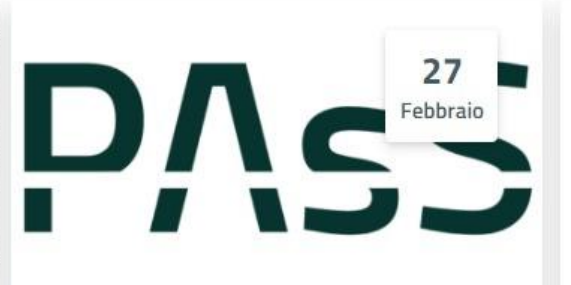

Contattaci

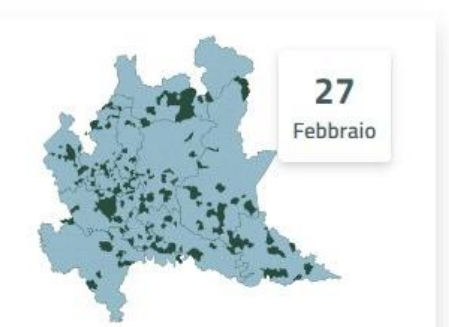

# Come utilizzare il servizio di Assistenza **Tecnica**

La Piattaforma digitale collaborativa PAsS - PNRR ASsistenza e Supporto a Comuni e Province lombarde è rivolta ad amministratori degli Enti Locali lombardi coinvolti nelle attività degli esperti reclutati da Region...

# Al via la Piattaforma **PASS**

LEGGI DI PIÙ

ANCI Lombardia, in collaborazione con Polis Lombardia. Regione Lombardia e UPL - Unione Province Lombarde, rende operativa la Piattaforma digitale collaborativa PAsS - PNRR ASsistenza e Supporto a Comun...

# Elenco dei Comuni ammessi alla fase pilota del progetto 1000 esperti

L'attuazione del «Progetto 1000 esperti» sul territorio lombardo ha inizialmente coinvolto un ristretto gruppo di Comuni. Questi Comuni pilota sono stati individuati e selezionati tra quelli che hanno risposto positivamente all'invito di Region...

LEGGI DI PIÙ

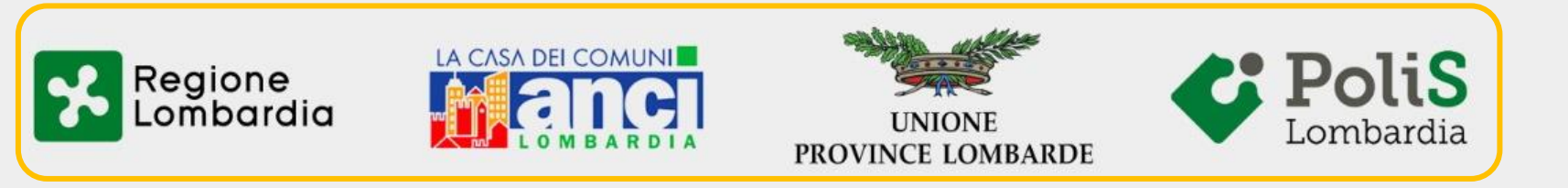

← Scorrendo verso il basso, saranno visibili le ultime notizie pubblicate

> Cliccando sul tasto ''News'' del menù è possibile accedere all'area dedicata e visualizzare l'elenco completo delle news pubblicate

← Enti partner della piattaforma PAsS: cliccando sui loghi è possibile accedere alla Homepage dell'ente selezionato

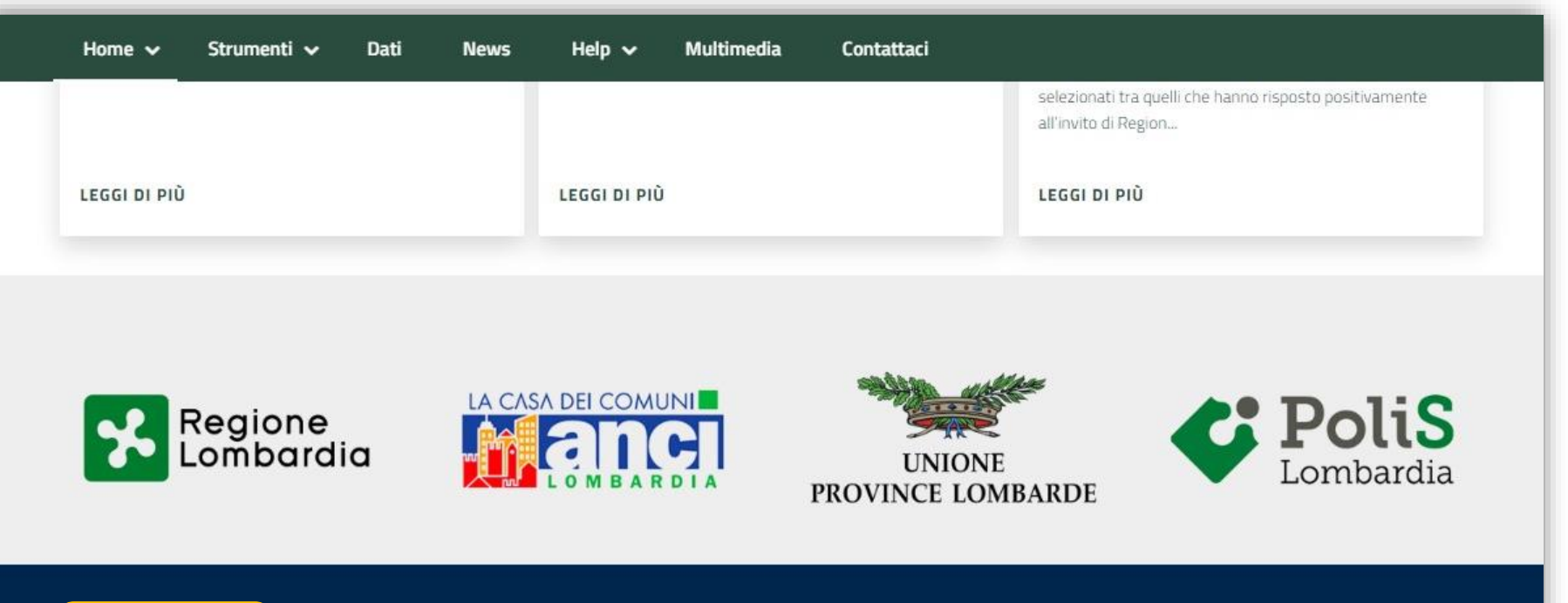

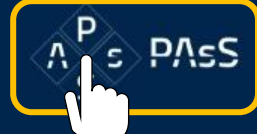

# La piattaforma PAsS

La Piattaforma digitale collaborativa PAsS nasce per supportare le amministrazioni degli Enti Locali coinvolte nelle attività facenti capo agli esperti reclutati da Regione Lombardia, e non solo. Tramite l'utilizzo, i Comuni e le Province hanno la possibilità di:

Conoscere, consultare le attività e le informazioni riguardanti il lavoro degli esperti Richiedere Assistenza riguardo specifiche procedure selezionate Monitorare lo stato delle pratiche approvate, prese in carico e in lavorazione

Consultare i report di monitoraggio e analisi

Ricevere supporto per meglio orientarsi tra le opportunità messe in campo dal PNRR.

# Info e Contatti

ANCI Lombardia Via Rovello, 2 - Milano 2021 Tel: 02.72639689 Mail: pass@progettiancilombardia.it

**Link Utili** 

Guida all'uso del portale Regole di comportamento ← Nel Footer della Piattaforma è sempre presente il logo di PAsS

> Cliccando sull'icona da qualsiasi pagina si viene reindirizzati alla Home Page

← Breve descrizione di PAsS

← È possibile accedere alla ''Guida all'uso del portale'' e alle ''Regole di compramento'' semplicemente cliccando sulle voci

È possibile consultare la Privacy ← Policy e la Cookie Policy semplicemente cliccando sulle voci

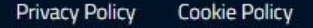

### Q ACCEDI ALL'AREA RISERVATA  $A^P_{\epsilon}$ s PAsS Home  $\sim$ Strumenti v Dati **Multimedia** Contattaci **News** Help

# **PNRR Assistenza e Supporto a Comuni e Province lombarde**

Chi siamo

La Piattaforma PAsS nasce per supportare gli Enti Locali lombardi coinvolti nelle attività relative al "Progetto 1000 esperti" - Decreto 14246 del 25 ottobre 2021, e non solo.

 $\circ$  $\bullet$  $\circ$ IL PNRR IN LOMBARDIA **IL PROG** 0 1000 LE PROCEDURE **ESPERTI** 

Passando con il mouse sopra ← alle voci del Menù si aprono a tendina le differenti sottosezioni

 $\Omega$ 

Basta cliccare sulla voce di interesse per aprire la pagina dedicata

← Cliccando su uno dei tre box si accede alla pagina dedicata a quel particolare ambito

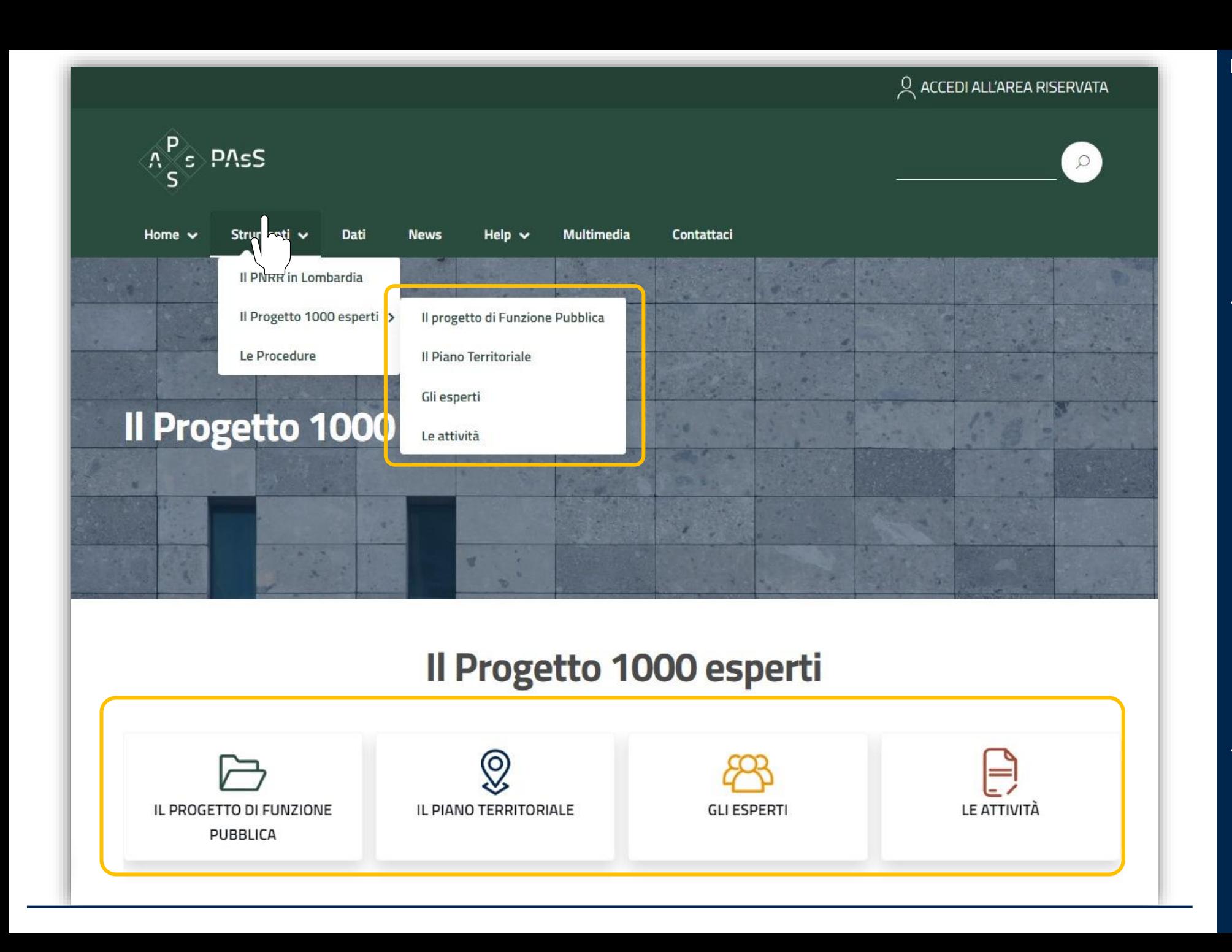

IL SUPPORTO DEGLI ESPERTI PNRR

← Una delle due principali sezioni di PAsS, a cui si può accedere sia dal box dedicato nella Home Page che dalla voce riportata nel Menù a tendina sotto Strumenti

I quattro box sono relativi alle differenti sezioni informative

← riguardanti il progetto degli esperti di Funzione Pubblica, alle quali si accede cliccando sul box dedicato o dal Menù

![](_page_7_Picture_0.jpeg)

Scorrendo verso il basso, compare il

bottone Procedure, che rimanda ad una sezione informativa

← riguardante le differenti procedure per le quali si può richiedere l'assistenza degli esperti

> Si può accedere alla sezione Procedure anche dalla Home Page e dal Menù

![](_page_8_Figure_0.jpeg)

![](_page_8_Picture_1.jpeg)

**&** jfiuti

![](_page_8_Figure_2.jpeg)

![](_page_8_Picture_3.jpeg)

**Appalti** 

![](_page_8_Picture_5.jpeg)

**Edilizia e Urbanistica** 

# PROCEDURE

Nella seguente pagina sono presenti le differenti Task Force in cui sono suddivise le procedure per le quali

← è possibile richiedere l'assistenza da parte degli esperti. Basta cliccare su un singolo box per accedere all'area dedicata

![](_page_9_Picture_48.jpeg)

# PROCEDURE

← Cliccando sul bottone è possibile ritornare alla pagina precedente

- ← Cliccando su ciascuna procedura complessa si apre un menù a tendina dove sono riportate le informazioni generali relative alla procedura selezionata
- ← Tramite i pulsanti sul fondo della pagina si possono consultare le procedure facenti parti alle altre Task Force

# Q ACCEDI ALL'AREA RISERVATA  $A^P$ s P $AsS$ Home  $\sim$ Contattaci Strumenti v Dati **Multimedia**

# **PNRR Assistenza e Supporto a Comuni e Province lombarde**

La Piattaforma PAsS nasce per supportare gli Enti Locali lombardi coinvolti nelle attività relative al "Progetto 1000 esperti" - Decreto 14246 del 25 dicembre 2021, e non solo.

 $\circ$  $\bullet$  $\circ$   $\circ$ **IL PNRR IN LOMBARDIA** IL PROGETTO 1000 LE PROCEDURE **ESPERTI** 

← Si può effettuare l'accesso all'Area Riservata da qualsiasi pagina del sito, grazie al pulsante ''ACCEDI ALL'AREA RISERVATA''

> Per effettuare laa registrazione al sito è necessario accedere tramite SPID

# N.B.

 $\Omega$ 

Al fine di registrare il proprio ente, è necessario che siano i Sindaci e i Segretari Generali delle Province lombarde e della Città Metropolitana di Milano ad effettuare il primo accesso

![](_page_11_Picture_0.jpeg)

PNRR ASsistenza e Supporto a Comuni e Province Lombarde

![](_page_11_Picture_2.jpeg)

Una volta cliccato sul pulsante ''ACCEDI ALL'AREA RISERVATA'' evidenziato nella precedente slide,

← l'utente è automaticamente reindirizzato alla seguente pagina

> Come indicato, è possibile accedere tramite SPID o tramite TS-CNS

# Registrazione

#### **Dati Ente**

Ente

# Seleziona Ente

#### Partita IVA

**Codice Fiscale** 

#### Email

**PEC** 

Telefono

#### Protocollo di Collaborazione

SCEGLI FILE nessun file selezionato

\*Sono ammessi solo file .pdf, p7m

#### Informativa ai sensi del Regolamento UE 2016/79

SCARICA IL PROTOCOLLO DI COLLABORAZIONE

 $\div$ 

# **Dati Persona**

**Nome** 

 $\triangleq$ 

Cognome

#### Ruolo

Rappresentante Legale

#### **Codice Fiscale Persona**

**Email Persona** 

#### Cellulare o Telefono fisso

## **SCARICA L'ATTO D'OBBLIGO**

# PAGINA DI REGISTRAZIONE INSERIMENTO DATI PERSONALI E COMUNALI

Accedendo tramite SPID si è reindirizzati alla pagina di registrazione, in cui all'utente viene richiesto di compilare i seguenti campi e soprattutto di caricare il Protocollo di Collaborazione, nel quale l'utente dichiara di aver preso visione di quanto contenuto nell'Atto d'Obbligo

Si ricorda che, per poter usufruire del servizio di Assistenza Tecnica, è necessario compilare e caricare su PAsS una copia firmata del Protocollo di Collaborazione!

![](_page_13_Figure_0.jpeg)

# HOME PAGE DELL'AREA RISERVATA

← Da qualunque pagina dell'Area Riservata, cliccando sul logo PAsS o sul pulsante ''HOME'' l'utente è reindirizzato a questa Home Page

← Qui è riportato il numero di richieste aperte aggiornato automaticamente all'ultima data di accesso

> Scorrendo verso il basso, è presente una panoramica di tutte le richieste di Assistenza Tecnica inoltrate agli

← esperti per ogni Procedura complessa

> Tramite i due bottoni ''AGGIUNGI'' e ''VISUALIZZA'' è possibile sia visualizzare le richieste già inoltrate sia inserirne nuove

Se per una procedura non sono state inoltrate delle richieste di intervento, sarà presente solo il bottone ''AGGIUNGI RICHIESTA''

![](_page_14_Picture_0.jpeg)

Per ogni procedura, cliccando sul pulsante ''AGGIUNGI RICHIESTA'' si viene reindirizzati alla seguente pagina, nella quale è possibile inserire le informazioni necessarie per poter inoltrare agli esperti una richiesta di intervento

NB – Qualora non fosse stato inserito in fase di registrazione, il portale richiede nuovamente l'inserimento del Protocollo di Collaborazione, senza il quale non è possibile inserire alcuna richiesta di supporto.

![](_page_15_Picture_38.jpeg)

![](_page_16_Picture_0.jpeg)

Una volta terminato l'inserimento della richiesta e cliccato su ''INVIA RICHIESTA'' l'utente è reindirizzato alla seguente pagina, dove sono visibili tutte le richieste inserite

← È possibile consultare questa sezione da qualunque pagina dell'Area Riservata semplicemente cliccando su ''RICHIESTE''

← Cliccando su ID PRATICA di una singola richiesta, l'utente è reindirizzato alla pagina della singola richiesta, riportante le informazioni e la documentazione caricata in merito, e dove è consultabile la TIMELINE delle attività svolte dagli esperti incaricati per quella procedura

![](_page_17_Picture_53.jpeg)

Una volta terminato l'inserimento della richiesta e cliccato su ''INVIA RICHIESTA'' l'utente è reindirizzato alla seguente pagina, dove sono visionabili tutte le richieste inserite

← Cliccando su ''AGGIUNGI RICHIESTA'' è possibile inserire nuove richieste

- ← Cliccando su ''MODIFICA'' è possibile modificare singole voci relative ad una pratica.
- ← Quando la richiesta viene accettata dal PM ed assegnata ad un esperto, lo stato della richiesta viene automaticamente modificato

![](_page_18_Figure_0.jpeg)

Questa è la visione della Home Page dell'Area Riservata una volta che sono state inserite delle richieste di intervento

Cliccando sui bottoni è possibile visionare le informazioni relative alle singole procedure inserite oggetto di intervento

![](_page_19_Picture_84.jpeg)

Visualizzando le specifiche di una singola richiesta, si viene reindirizzati alla pagina di gestione della stessa

Qui è possibile modificare le informazioni inserite

← Nel campo ''CERTIFICAZIONI CONFLITTO DI INTERESSE'' sono archiviati i documenti relativi al non conflitto di interesse caricati dagli esperti selezionati per la tal procedura

← Nel campo ''TIMELINE'' vengono riportate tutte le attività relative alla data richiesta di intervento

> Ogni qualvolta l'esperto incaricato alla gestione della pratica svolge un'attività, questa compare nella timeline, consultabile dall'utente in qualsiasi momento

![](_page_19_Picture_7.jpeg)

**EXAMPLE CONSERVERED**<br>**EXOVINCE LOMBARDE** 

 $\bigcirc$  PoliS

![](_page_20_Picture_58.jpeg)

← Da qualunque pagina dell'Area Riservata cliccando sul pulsante ''GESTISCI DEDLEGATI'' è possibile accedere alla sezione, dove è presente l'elenco di tutti gli utenti che hanno accesso alla pagina riservata, Sindaco/Presidente di Provincia e delegati

← Cliccando su ''AGGIUNGI UTENTE'' solo i Sindaci e/o i Presidenti di Provincia possono aggiungere un nuovo delegato

Solo i Sindaci e i Presidenti di Provincia possono aggiungere ed eliminare i delegati tramite gli ← appositi bottoni

![](_page_21_Picture_26.jpeg)

# Cliccando su ''AGGIUNGI UTENTE'' il Sindaco/Presidente della Provincia è reindirizzato alla seguente pagina

Riempiendo tutti i campi e cliccando su ''INVIA'' è possibile aggiungere un nuovo delegato, che potrà accedere all'area riservata della Piattaforma PAsS con la propria identità SPID

![](_page_22_Figure_0.jpeg)

← Cliccare su ''HEPDESK'' per attivare il servizio

> Cliccare su ''LOGOUT'' per uscire dall'Area Riservata

![](_page_23_Picture_42.jpeg)

# HELPDESK

- ← Cliccare su ''NUOVA RICHIESTA'' per aprire la procedura per inserire una nuova richiesta di Helpdesk
- ← In questo spazio sono elencate le richieste tramite servizio di Helpdesk già inoltrate

← Compilare i campi e cliccare su ''INVIA'' per inoltrare una nuova richiesta